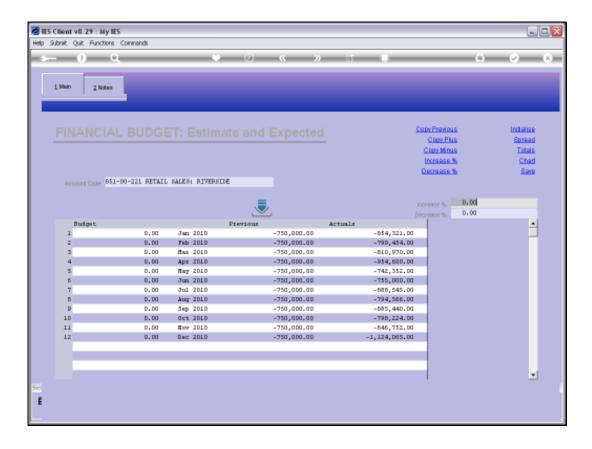

## Slide 1

Slide notes: When we are working with a Budget Screen, and there is a Previous Budget shown, then we can easily copy that as the basis for the new Budget for this Account.

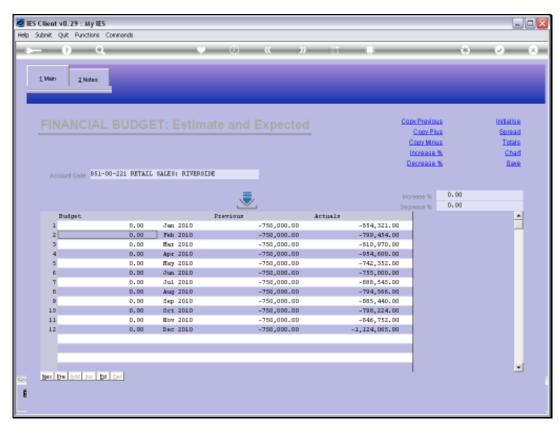

Slide 2 Slide notes:

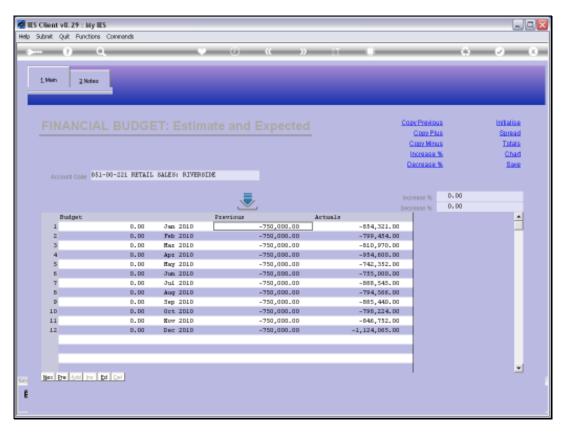

Slide 3
Slide notes: Just choose 'Copy Previous'.

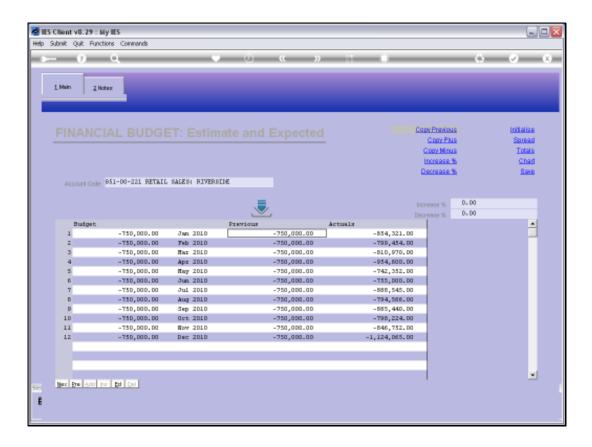

## Slide 4

Slide notes: The new Budget now looks like the former, and we can make further changes from here if we want to.

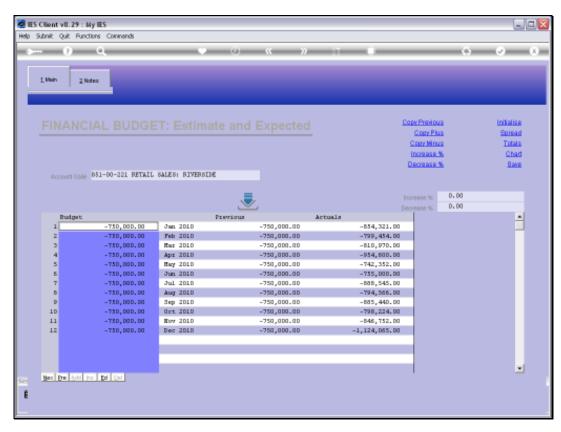

Slide 5 Slide notes: